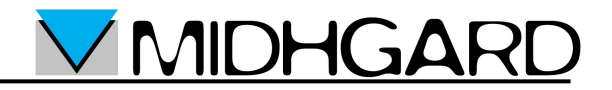

**Guida per la configurazione di un account di posta elettronica Midhgard sul programma**

**"Mozilla Thunderbird"**

### Prima di Iniziare

I parametri necessari per la configurazione del programma di posta elettronica sono i seguenti:

- Casella di posta: *[casella@dominio.it](mailto:casella@dominio.it)*
- Password: *vostrapassword*
- Server POP: pop.midhgard.it
- Server IMAP: imap.midhgard.it
- Server SMTP: utilizzare il server del provider al quale si è connessi, di seguito vengono riportati i server SMTP dei provider più utilizzati:

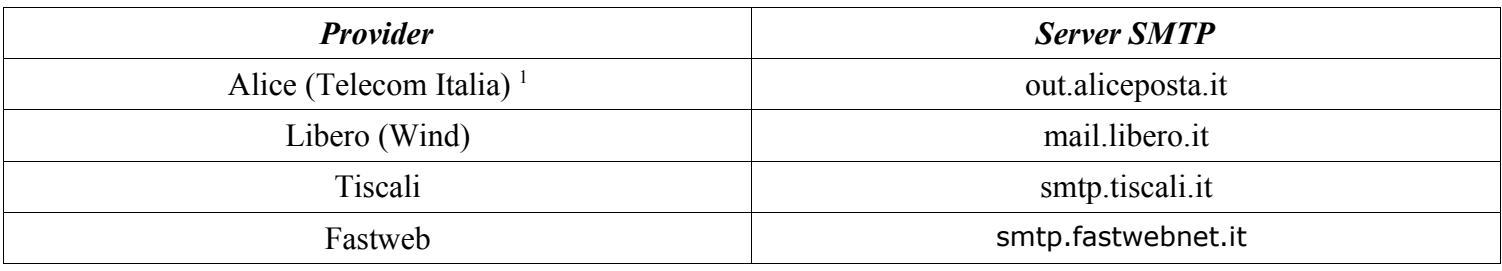

Un elenco di server SMTP per vari provider è reperibile al seguente indirizzo: <http://www.dominioweb.org/smtp.htm>

Nella parte seguente del manuale useremo come esempio il server SMTP di Fastweb.

Prima di configurare l'account occorre scegliere una modalità di utilizzo della casella di posta elettronica: POP o IMAP.

Se si utilizza la casella in modalità POP i messaggi saranno scaricati dal server sul proprio computer, in questo modo i messaggi scaricati non saranno accessibili tramite la webmail ma la casella non si riempirà.

Se si utilizza la casella in modalità IMAP i messaggi saranno lasciati sul server rendendoli accessibili sempre tramite webmail, inoltre la casella sarà salvata ogni notte dai backup del server (se previsto dal servizio), la casella andrà però svuotata periodicamente a mano per evitare che si riempia.

**MIDHGA** 

<span id="page-1-0"></span><sup>1</sup> **ATTENZIONE**: da novembre 2008 i server SMTP di Telecom Italia richiedono l'autenticazione anche per gli utenti di ADSL Telecom. Utente e password per l'autenticazione vengono forniti sul foglio di attivazione che i tecnici Telecom rilasciano quando collaudano la linea ADSL.

## Configurazione del proprio account di posta

Eseguire le seguenti operazioni per configurare l'account di posta:

- Aprire Mozilla Thunderbird
- Selezionare "Impostazioni Account" dal menù "Strumenti"

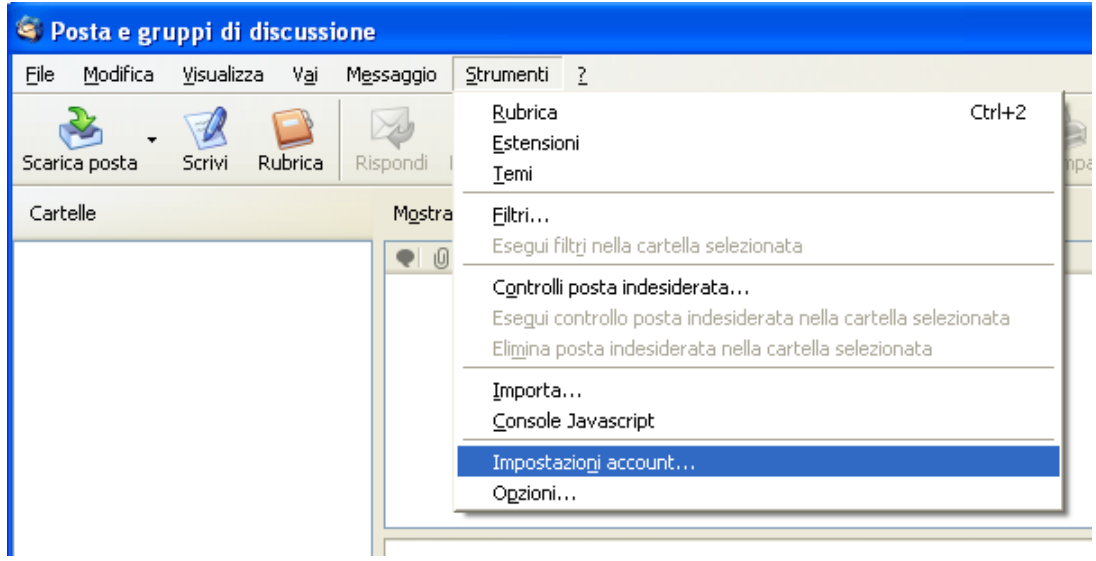

Nella finestra "Impostazioni account" selezionare "Aggiungi account"

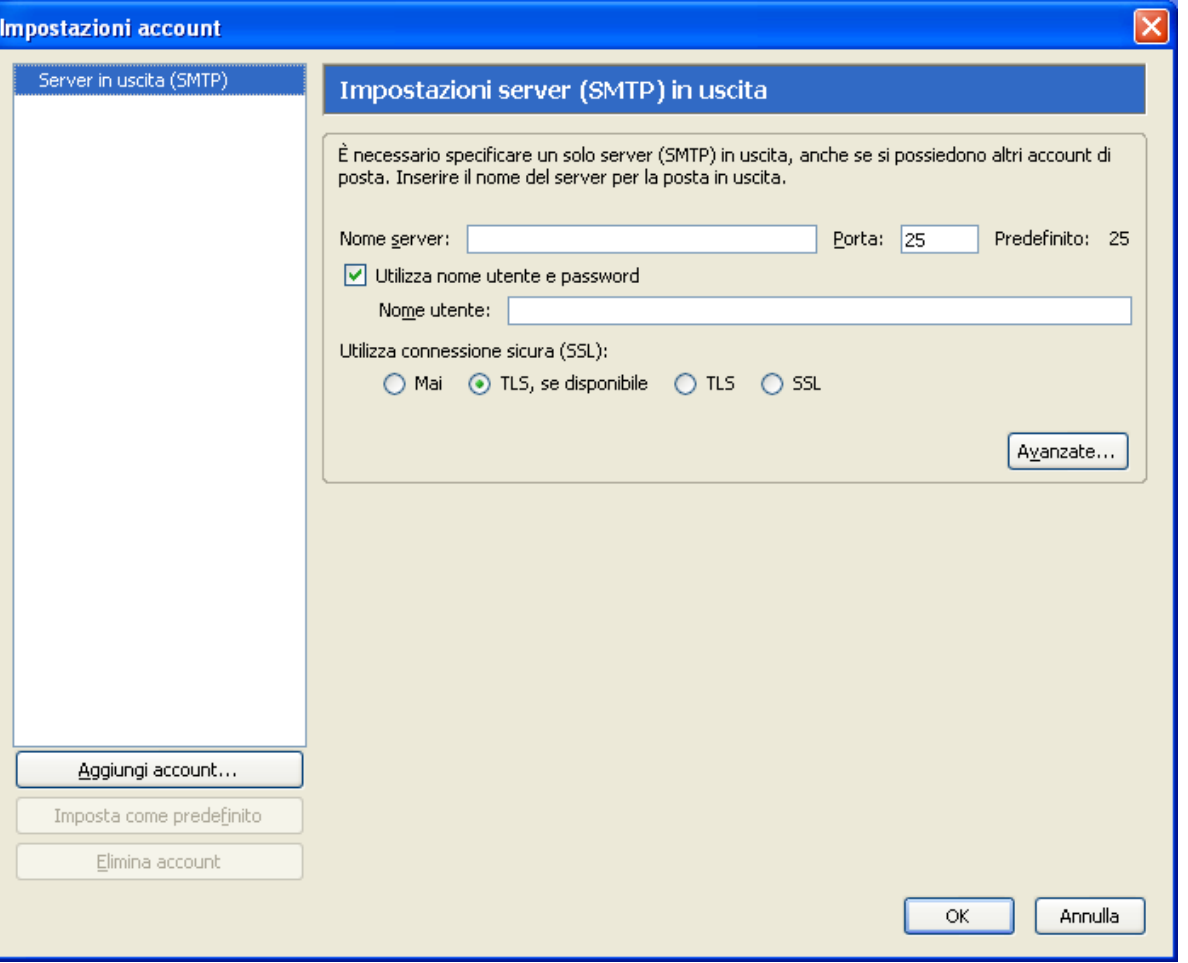

MIDHGAI

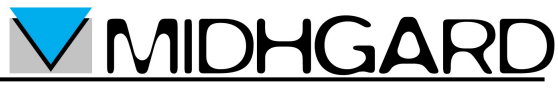

Nella finestra "Creazione nuovo account: Configurazione nuovo account" selezionare "Account di posta" quindi "Avanti"

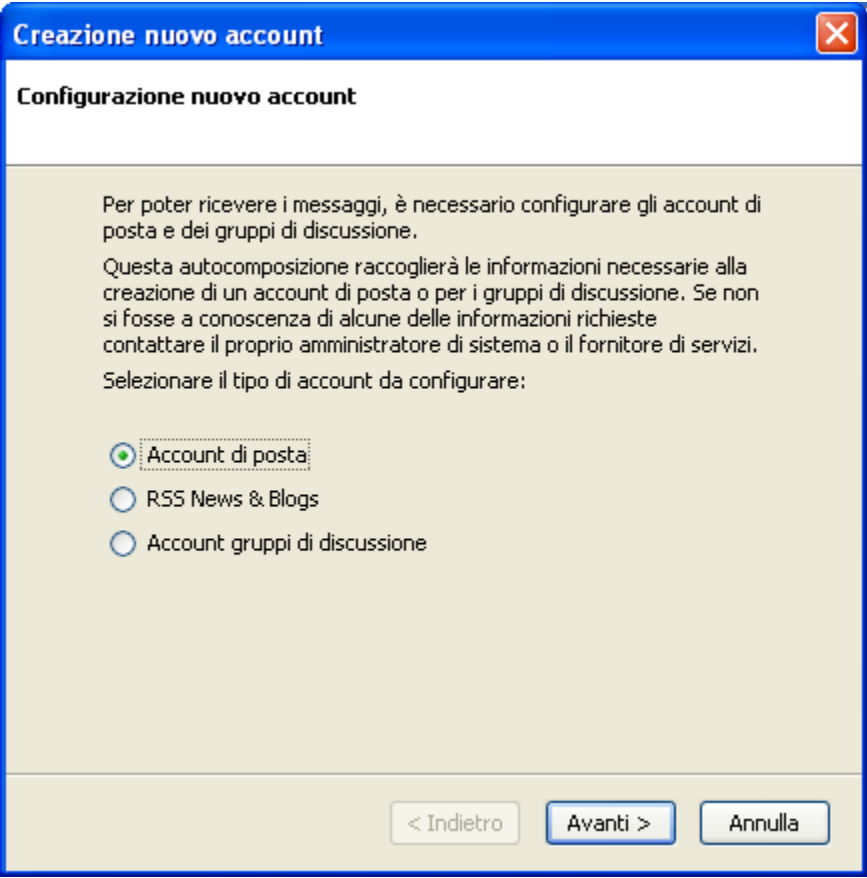

Nella finestra "Creazione nuovo account: Identità" inserire nel campo "Nome" il proprio nome o il nome che si desidera che venga visualizzato come mittente nelle mail, nel campo "Indirizzo email" inserire il proprio indirizzo e-mail quindi selezionare "Avanti"

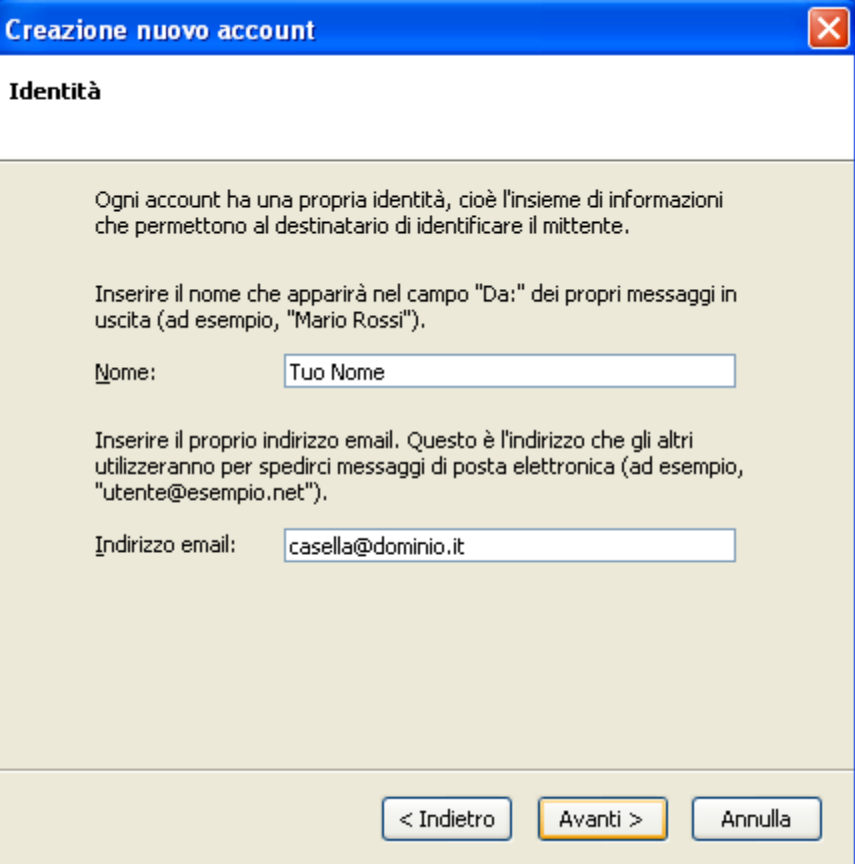

In base alla modalità scelta utilizzare la configurazione A (POP) o la configurazione B (IMAP):

#### **Configurazione A (POP3) :**

Nella finestra "Creazione nuovo account: Informazioni sul server":

- Scegliere il protocollo POP
- Nel campo "Server in ingresso" inserire pop.midhgard.it
- Deselezionare la casella "Usa posta in arrivo globale"
- Nel campo "Server in uscita" inserire il server smtp del proprio provider
- Selezionare "Avanti"

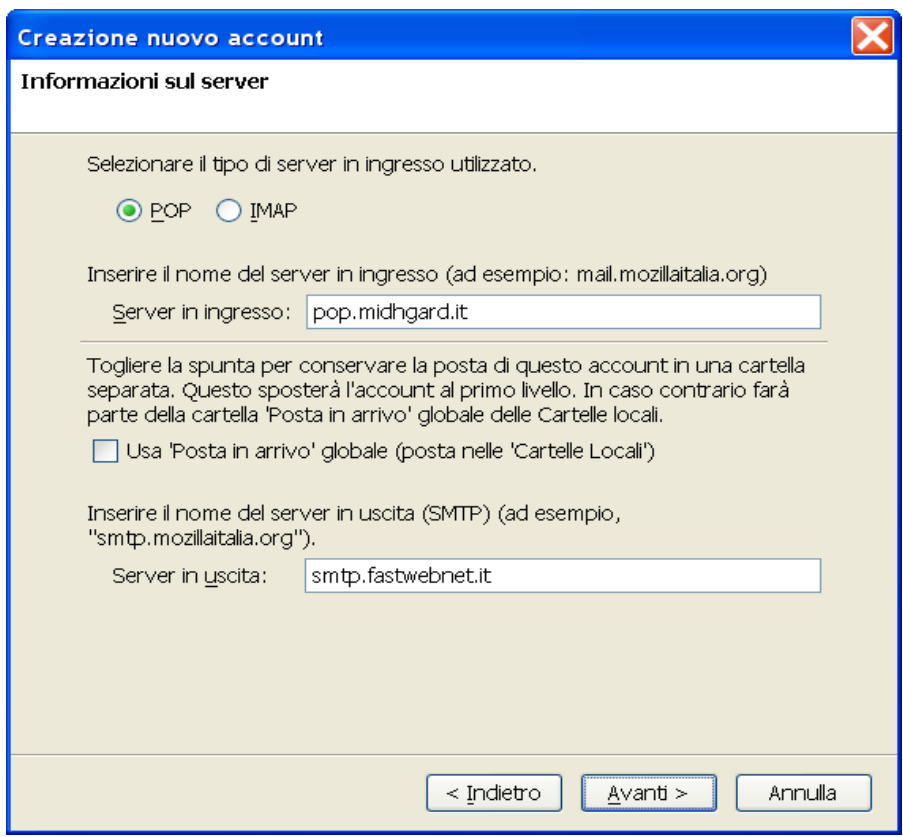

**MIDHGARI** 

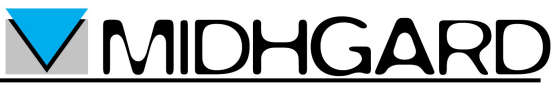

Nella finestra "Creazione nuovo account: Nomi utente" inserire il proprio indirizzo e-mail nei campi "Nome utente posta in entrata" e "Nome utente in uscita" quindi selezionare "Avanti"

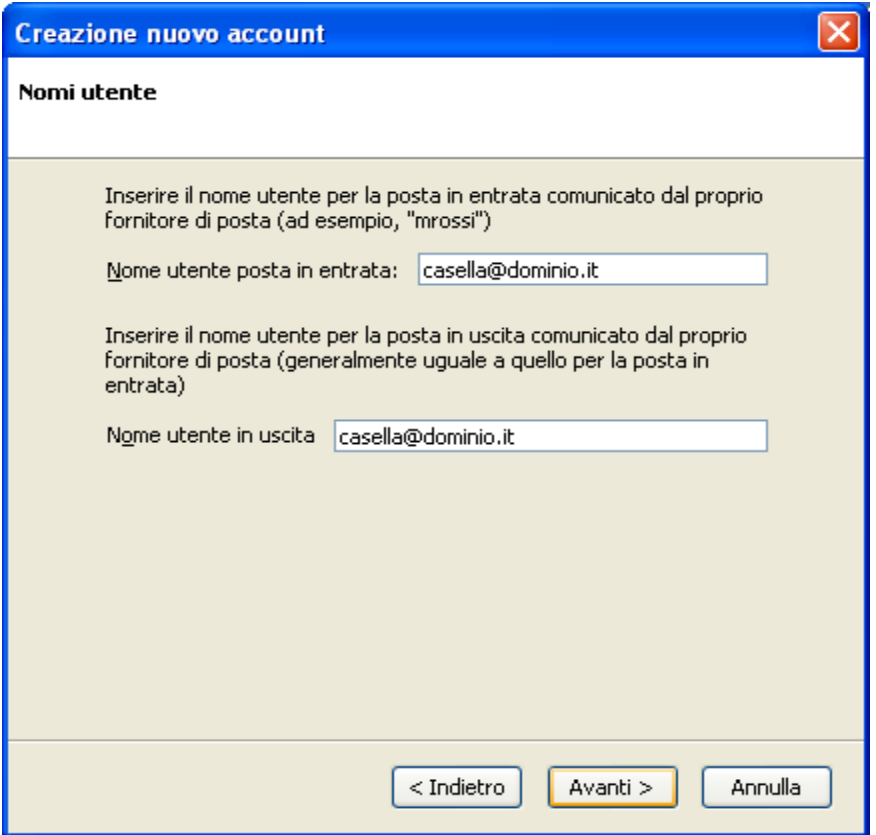

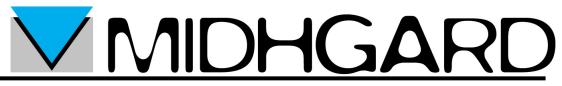

Nella finestra "Creazione nuovo account: Nome account" inserire il nome dell'account che comparirà su Mozilla Thunderbird nel campo "Nome account" quindi selezionare "Avanti"

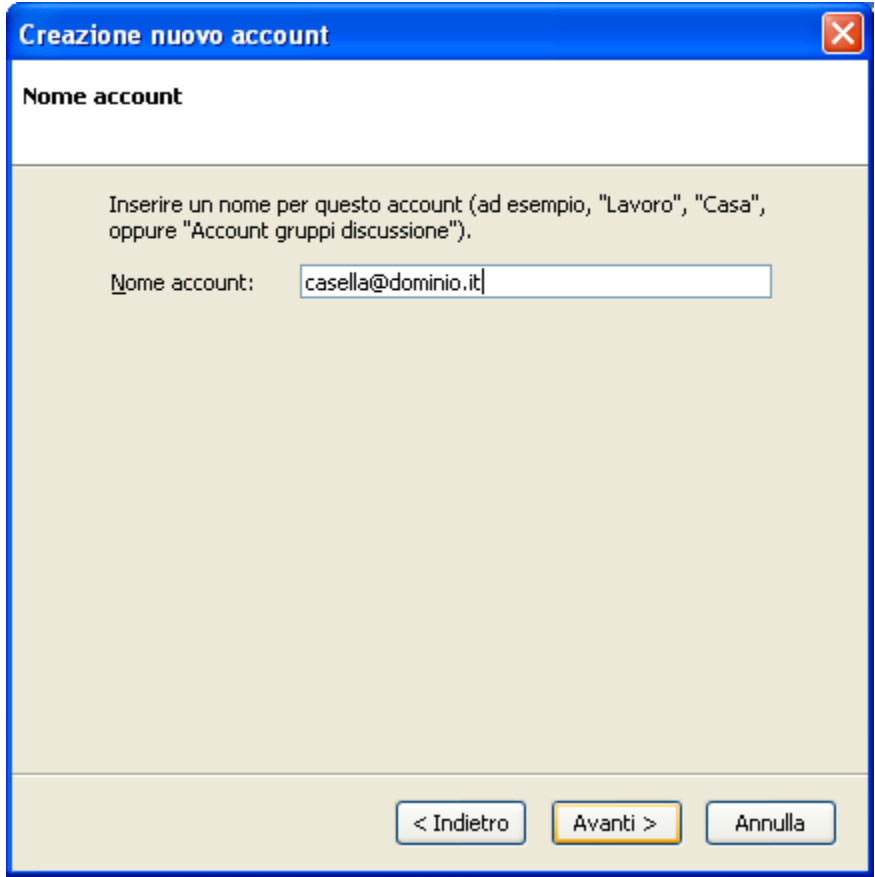

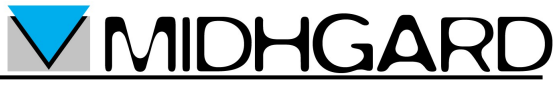

Nella finestra "Creazione nuovo account: Congratulazioni!" verificare che i dati siano esatti, deselezionare la casella "Scarica subito nuovi messaggi" quindi selezionare "Fine"

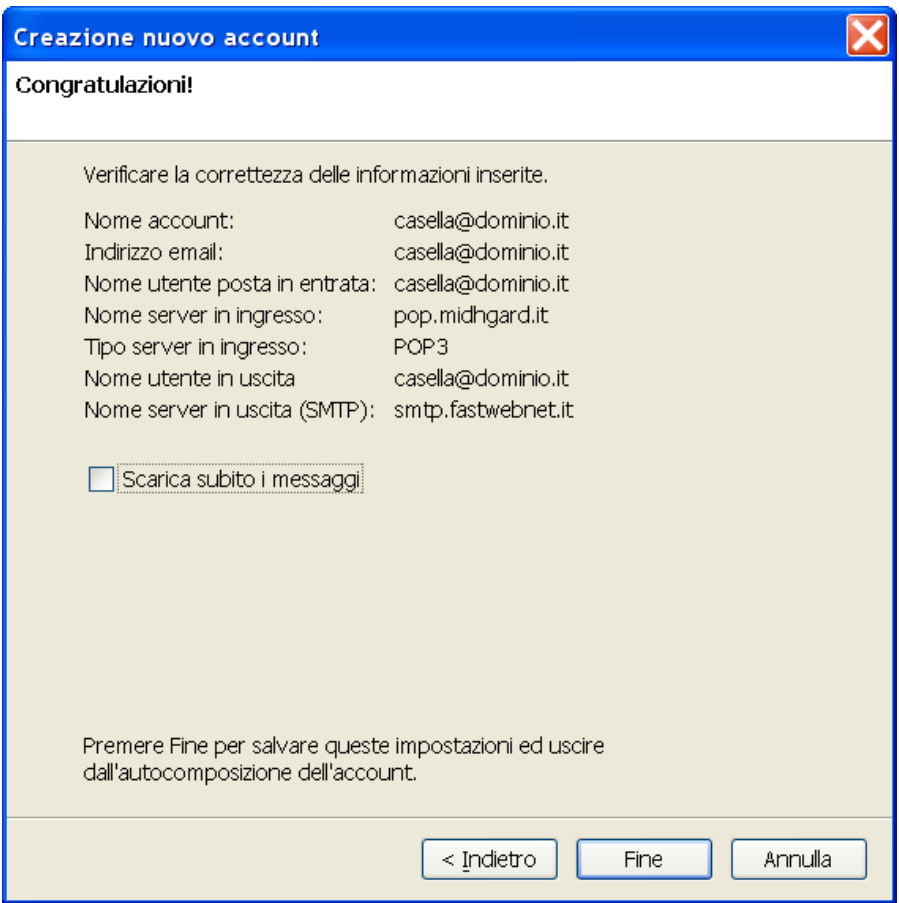

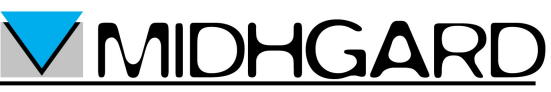

Nel menù "Strumenti" selezionare "Impostazioni account". Nella finestra "Impostazioni account" selezionare l'account appena creato quindi "Impostazioni server" e impostare l'opzione "Usare un collegamento sicuro" al valore SSL. In automatico la porta verrà impostata a 995. Selezionare "OK".

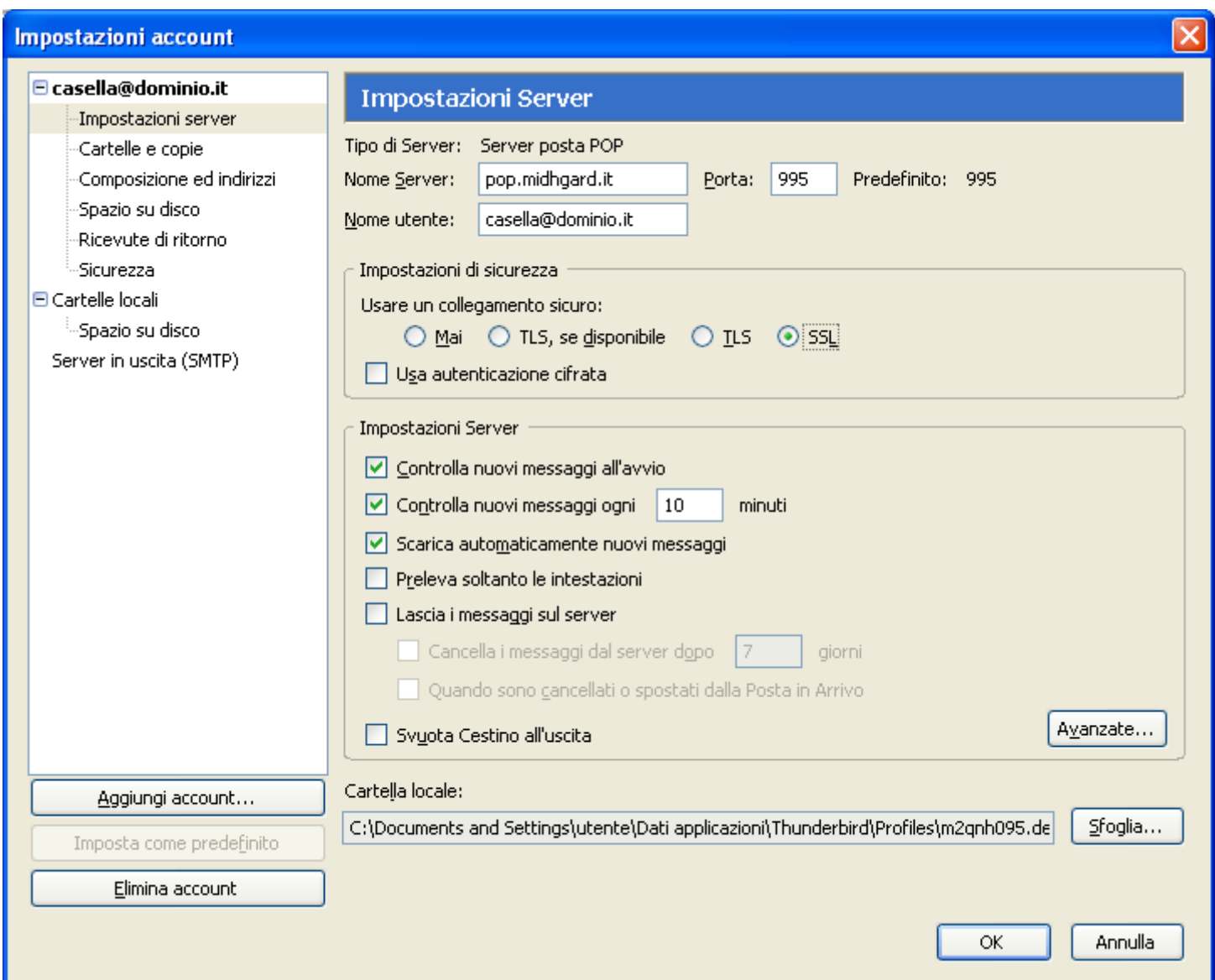

Selezionare "Scarica posta" e inserire la password, selezionando la casella "Usare gestione password per memorizzare questa password" se non si vuole immettere la password ad ogni accesso

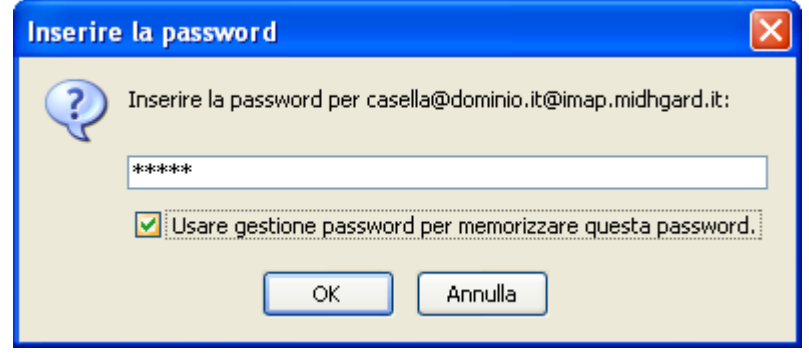

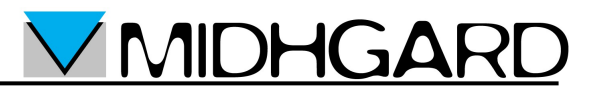

Nella finestra "Avviso" selezionare "OK" per salvare la password e scaricare la posta.

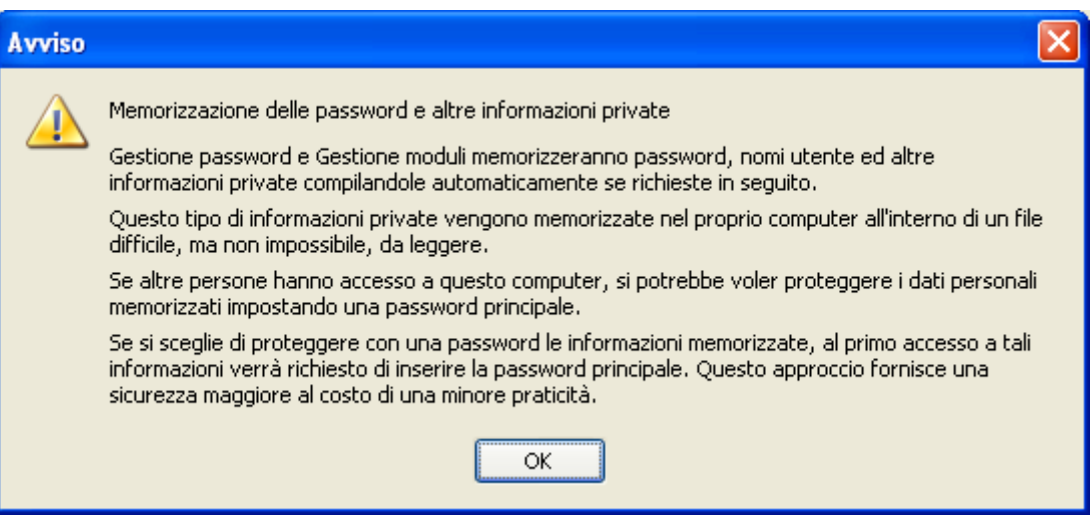

#### **Configurazione B (IMAP):**

Nella finestra "Creazione nuovo account: Informazioni sul server":

- Scegliere il protocollo IMAP
- Nel campo "Server in ingresso" inserire imap.midhgard.it
- Nel campo "Server in uscita" inserire il server smtp del proprio provider
- Selezionare "Avanti"

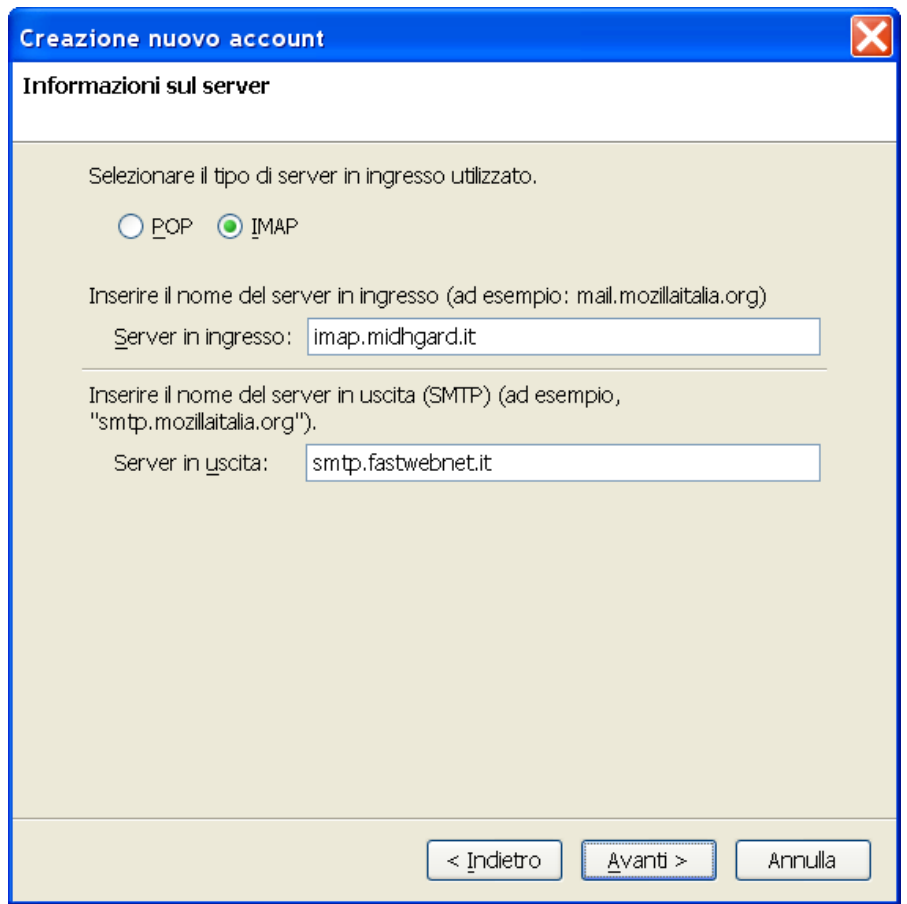

**VIMIDHGARD** 

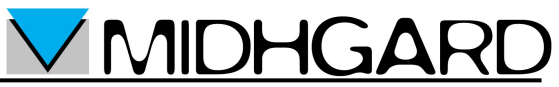

Nella finestra "Creazione nuovo account: Nomi utente" inserire il proprio indirizzo e-mail nei campi "Nome utente posta in entrata" e "Nome utente in uscita" quindi selezionare "Avanti"

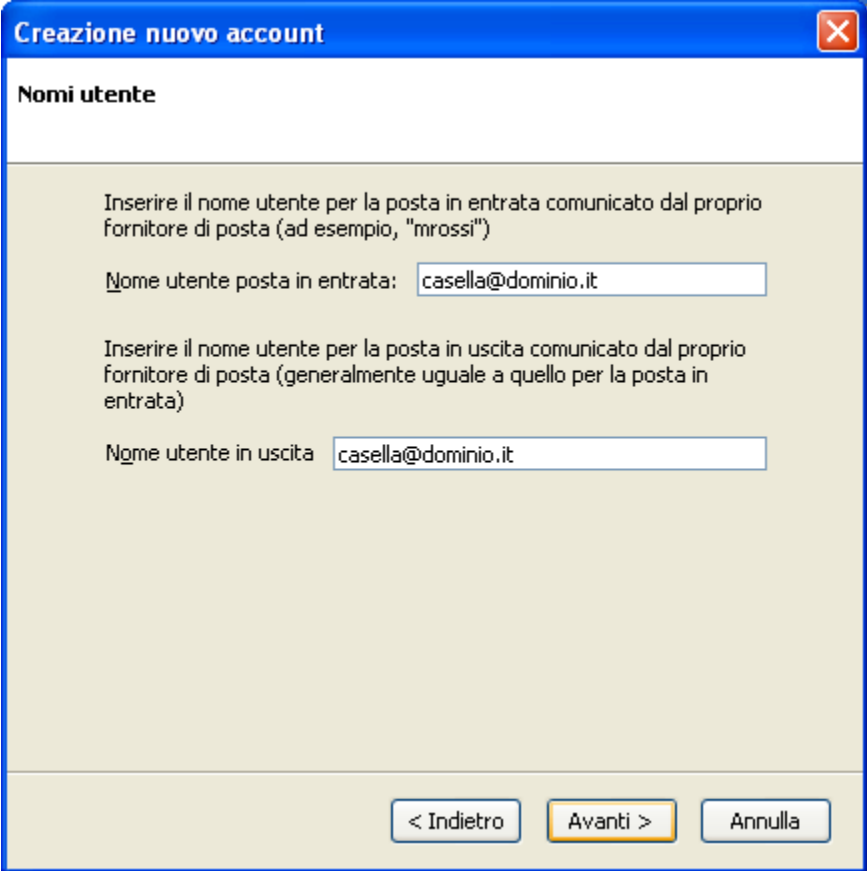

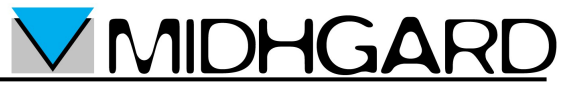

Nella finestra "Creazione nuovo account: Nome account" inserire il nome dell'account che comparirà su Mozilla Thunderbird nel campo "Nome account" quindi selezionare "Avanti"

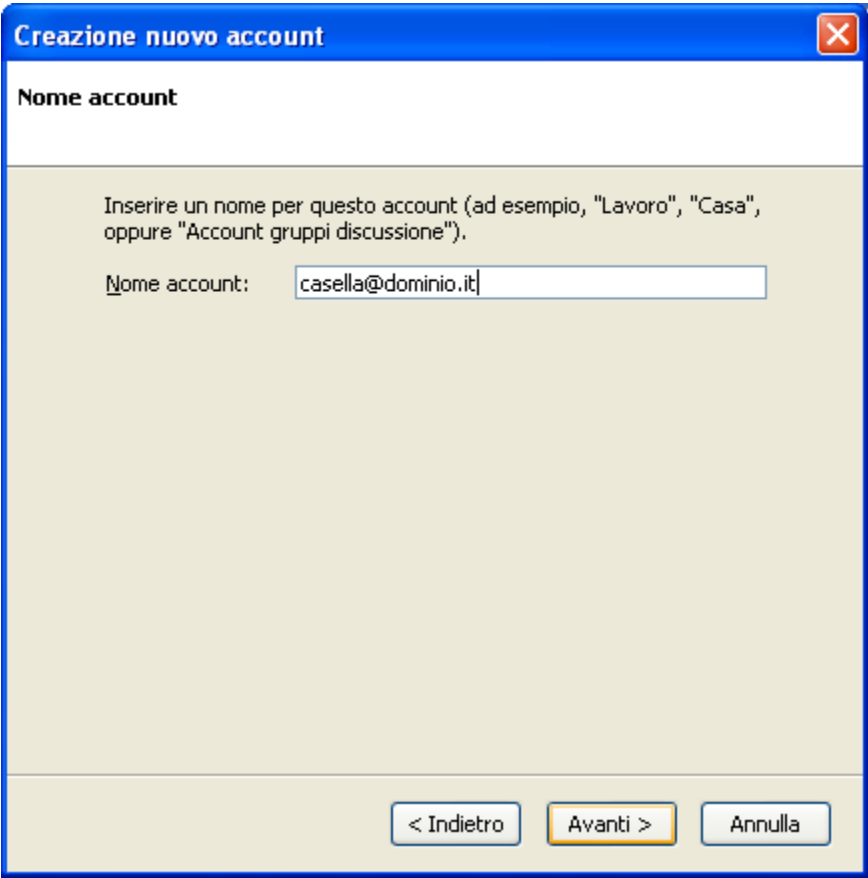

Nella finestra "Creazione nuovo account: Congratulazioni!" verificare che i dati siano esatti quindi selezionare "Fine"

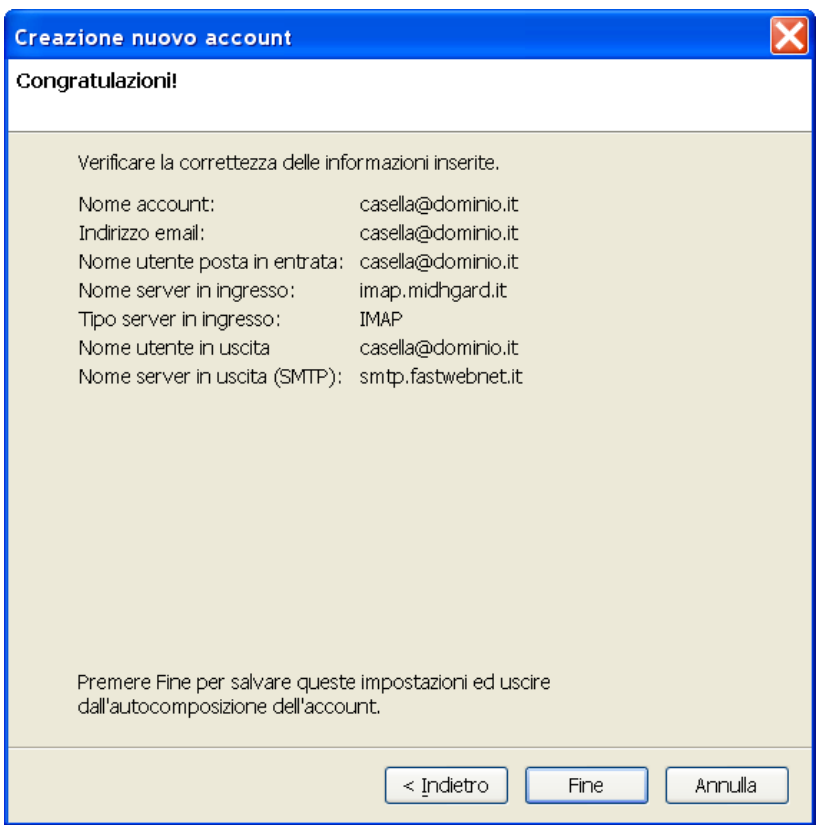

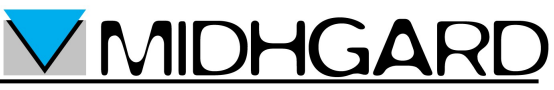

Nel menù "Strumenti" selezionare "Impostazioni account". Nella finestra "Impostazioni account" selezionare l'account appena creato quindi "Impostazioni server" e impostare l'opzione "Usare un collegamento sicuro" al valore SSL. In automatico la porta verrà impostata a 993.

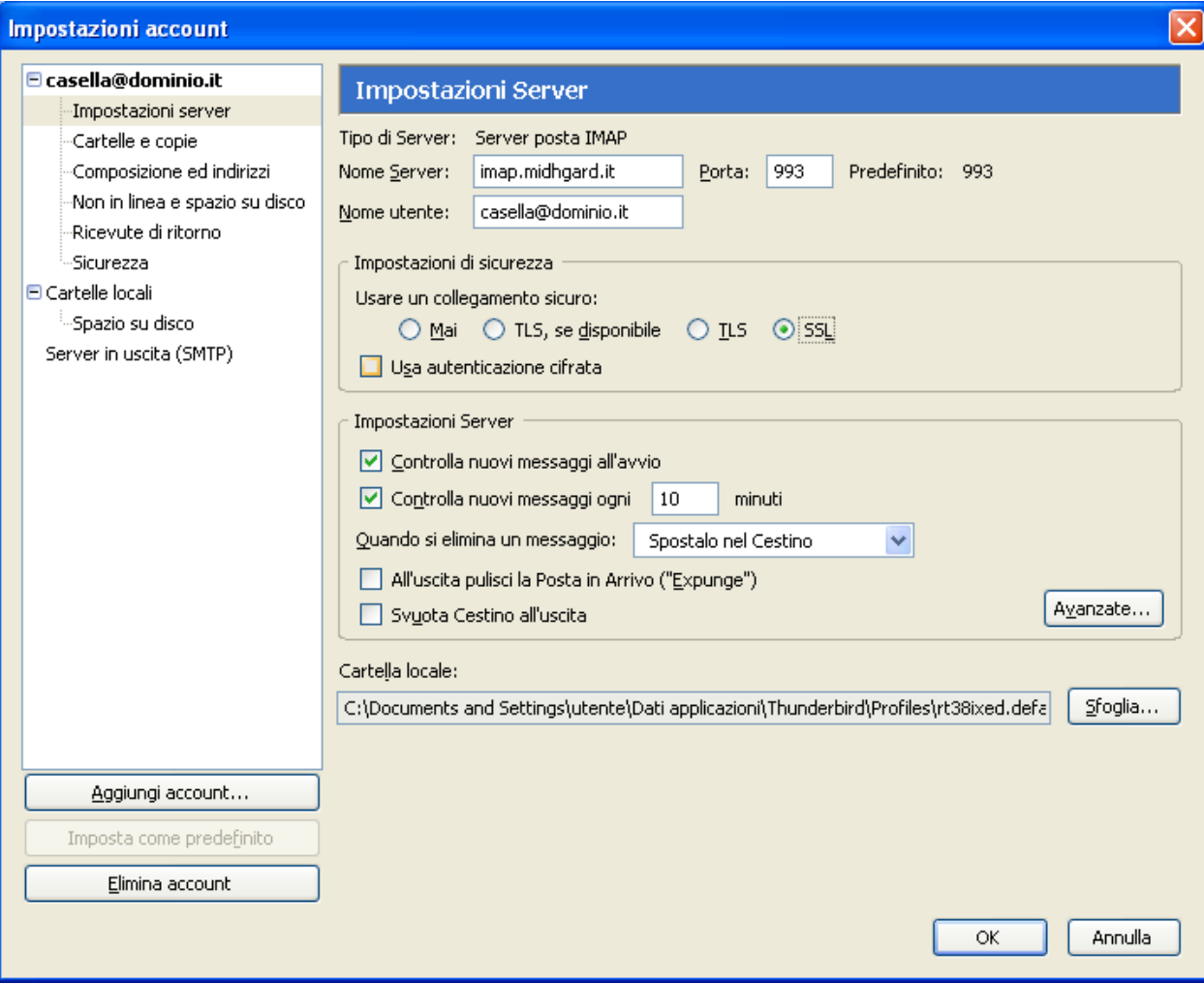

Nella finestra "Impostazioni avanzate per l'account" selezionare la scheda "IMAP", nel campo "IMAP server directory" inserire INBOX. (con punto finale) quindi selezionare "OK"

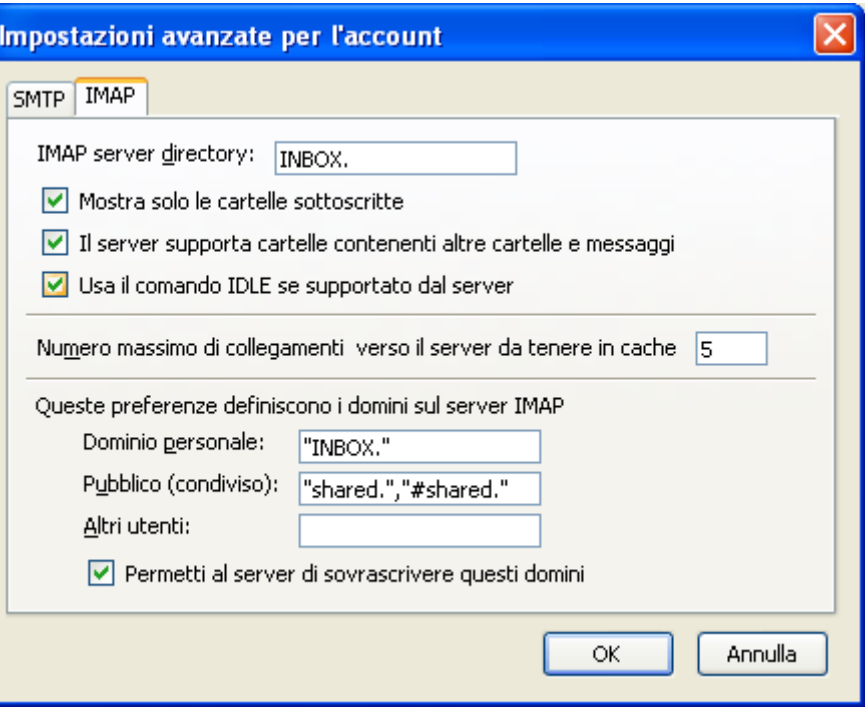

- Nella finestra "Impostazioni account" selezionare "OK"
- Nella finestra principale di Thunderbird selezionare "Scarica posta"
- Nella finestra "Inserire la password" inserire la password, selezionando la casella "Usare gestione password per memorizzare questa password" se non si vuole immettere la password ad ogni accesso. Selezionare "OK".

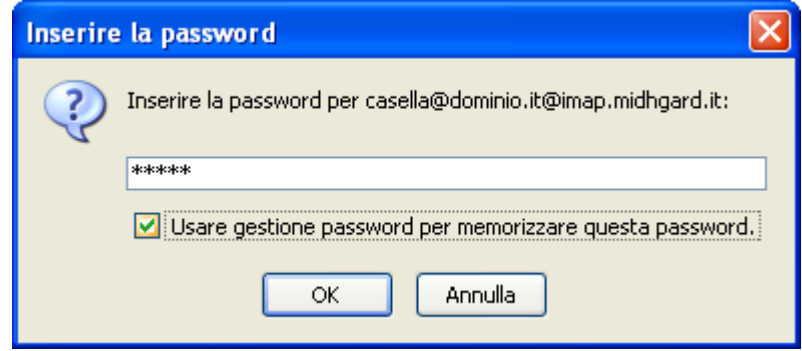

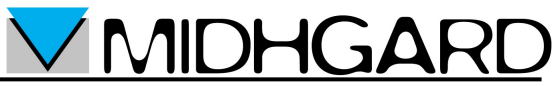

Nella finestra "Avviso" selezionare "OK" per salvare la password e scaricare la posta.

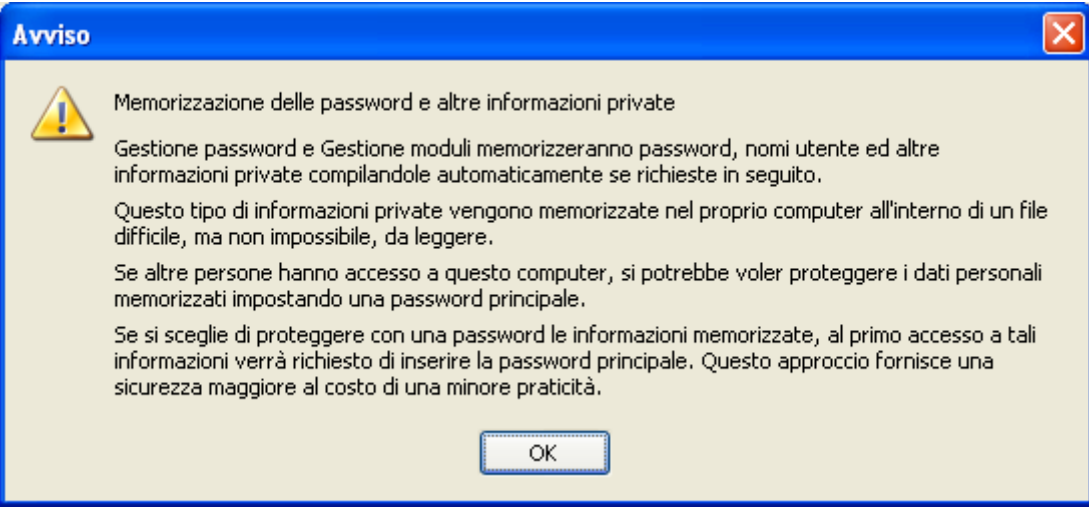

La configurazione dell'account è terminata.

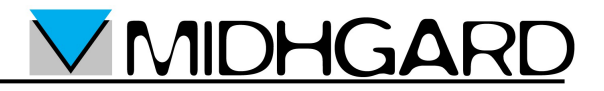

#### **SMTP autenticato fornito da Midhgard**

Se non potete utilizzare il server SMTP del vostro provider internet oppure se siete utente roaming, cioè utente con un pc portatile che si sposta frequentemente tra reti diverse, è possibile utilizzare il server SMTP di Midhgard. Ocorre modificare la configurazione come segue (forniamo come esempio la configurazione di un account IMAP, ma le stesse modifiche valgono in caso di un account POP):

- Seguire i passi indicati nelle sezioni precedenti
- Nella finestra "Creazione nuovo account: Informazioni sul server" nel campo "Server in uscita" inserire mail.midhgard.it

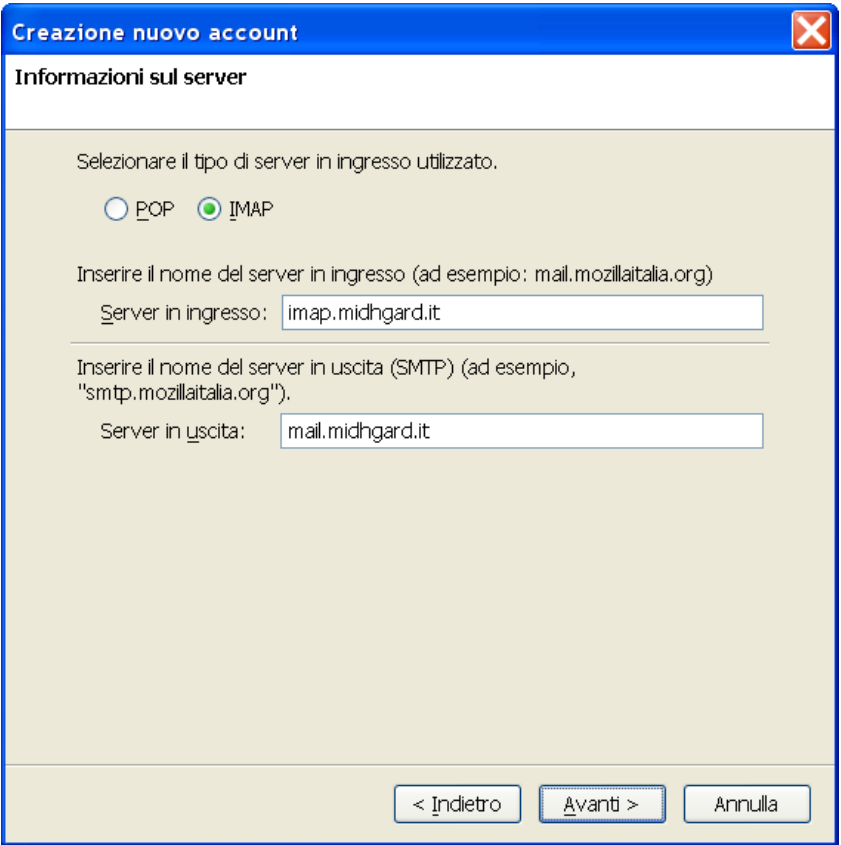

Terminare di configurare l'account come indicato nelle sezioni precedenti

# **DHG**

Nel menù "Strumenti" selezionare "Impostazioni account". Nella finestra "Impostazioni account" selezionare l'account appena creato quindi selezionare "Server in uscita (SMTP)", selezionare il server mail.midhgard.it quindi selezionare "Modifica"

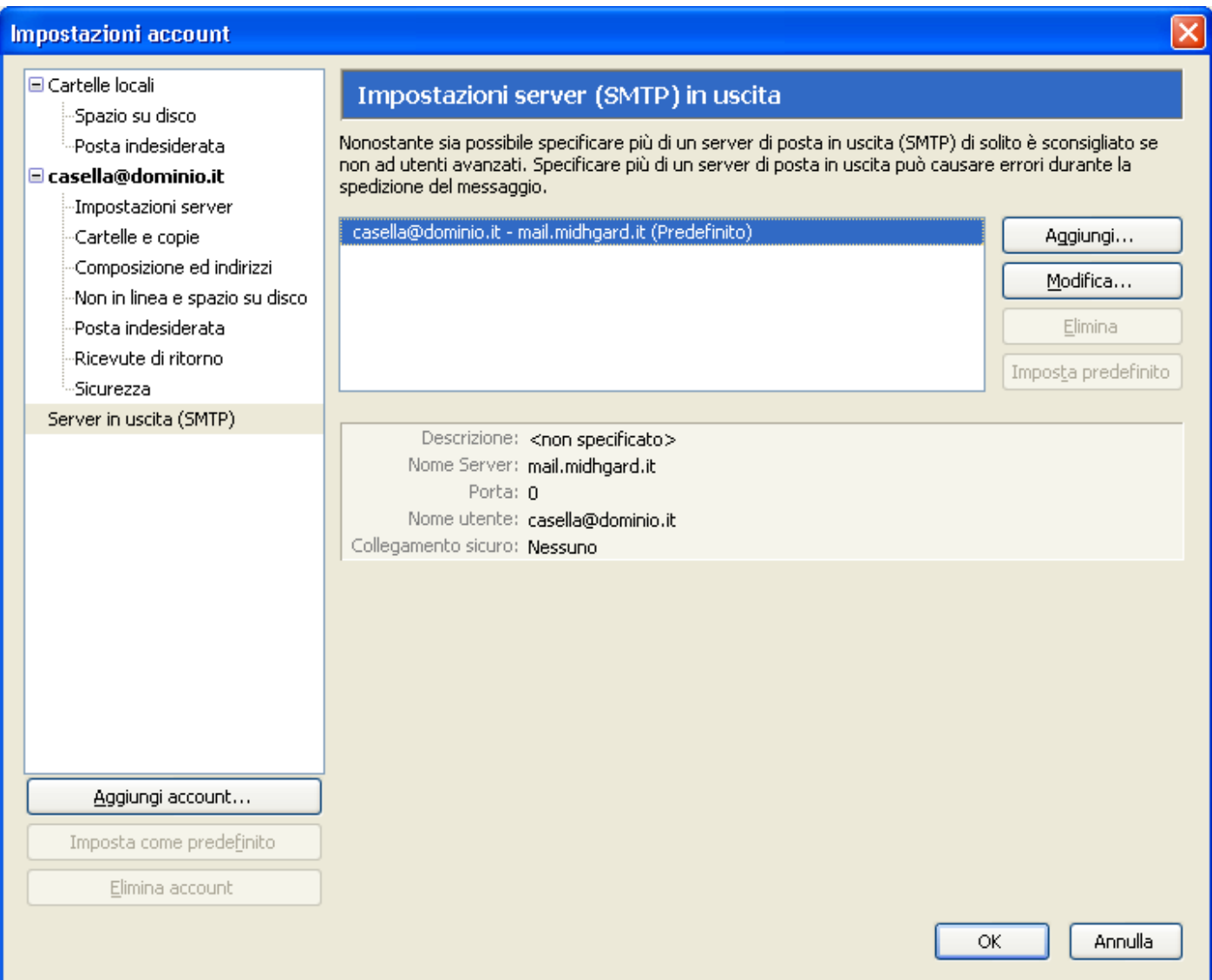

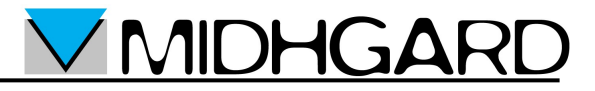

Nella finestra "Server SMTP":

- Inserire nel campo "Porta" 587
- Inserire nel campo "Nome utente" il proprio indirizzo e-mail
- Impostare l'opzione "Utilizza connessione sicura (SSL)" al valore TLS

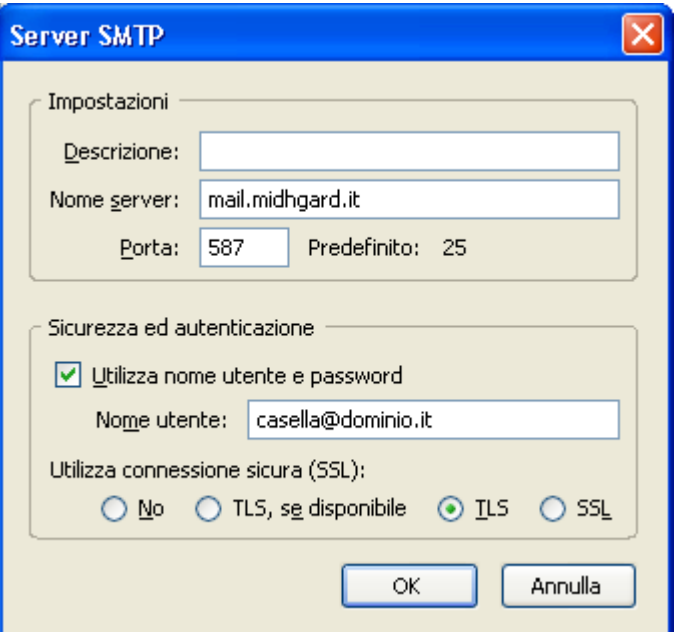

- Al primo invio di un messaggio verrà richiesta la password per il server SMTP.
- Nella finestra "Avviso" selezionare "OK" per memorizzare la password.

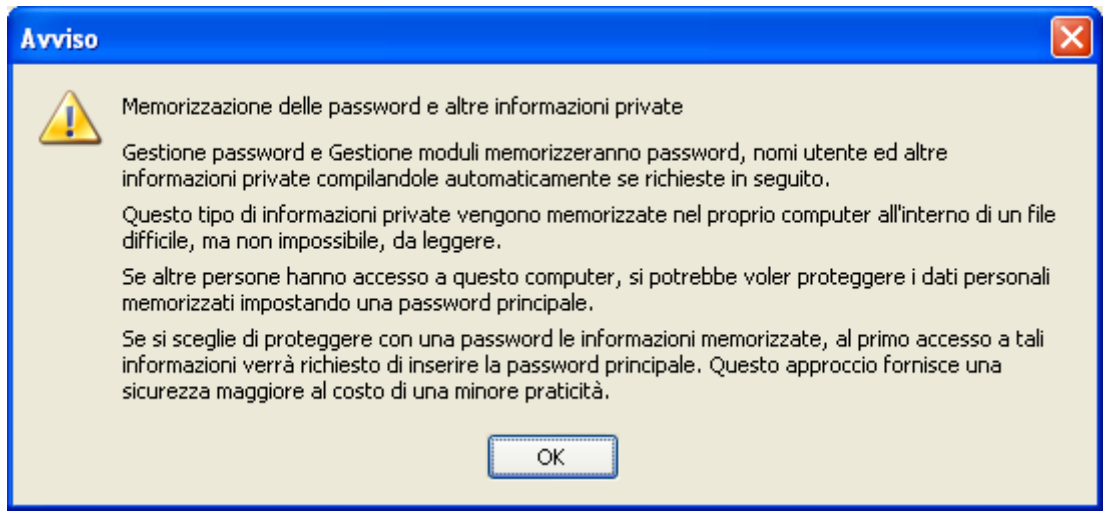

La configurazione dell'account è terminata.